## Quick Reference Card | 23.1 | Windows

|                       | -            | Feel 4                | Cat                                                                  |                                                                 |            |               |                                    |                      |          |                       |                 |
|-----------------------|--------------|-----------------------|----------------------------------------------------------------------|-----------------------------------------------------------------|------------|---------------|------------------------------------|----------------------|----------|-----------------------|-----------------|
|                       | -            | Fool S                | Set                                                                  | Flip                                                            | ⊿⊾         | Qį            | Field of View                      | Standard V           | iews     | Dynamic Compon        | ients           |
| Select (Spacebar)     |              | $\mathcal{D}$         | Lasso                                                                | Orbit (O)                                                       |            | d h           | Pan (H)                            | lso                  |          | Interact              | 2M              |
| Paint Bucket (B)      | 23           | $\Diamond$            | Fraser (F)                                                           | Orbit (O)                                                       |            | $\bigcirc$    | Fdir(II)                           | Front                | Ň        |                       |                 |
|                       | -            | ~                     |                                                                      | Zoom (Z)                                                        | $\rho$     | 2             | Zoom Window                        | Front                |          | Configurator Tool     |                 |
| Make Component        | Ø            | $\bigcirc$            | Tag                                                                  | 7                                                               | •          |               | Drewiewe                           | Back                 | ľ        | Component Attributes  |                 |
| Line (L)              |              | 8                     | Freehand                                                             | Zoom Extents                                                    | 0          |               | Previous                           | Top                  | П        |                       |                 |
|                       | 1            | ••                    | ricondita                                                            | Position Camera                                                 | 凰          | Ŕ             | Walk                               | Тор                  |          | Loc                   | ation           |
| Rectangle (R)         |              |                       | Rotated Rectangle                                                    |                                                                 |            | <u> </u>      |                                    | Right                | ĒÌ       |                       | ~               |
| Circle (C)            | •            | <ul> <li>•</li> </ul> | Polygon                                                              | Look Around                                                     | 1          |               | Section Plane                      | 1 - 4                | <u>–</u> | Add Location          | $\bigcirc$      |
|                       | Ŭ            |                       |                                                                      |                                                                 | Solic      | l Too         | ls                                 | Left                 |          | Toggle Terrain        |                 |
| Arc                   |              |                       | 2 Point Arc (A)                                                      | Outer Shell                                                     |            |               | Intersect (Pro)                    | 5                    | Style    |                       |                 |
| 3 Point Arc           | •            | 17                    | Pia                                                                  |                                                                 |            | نینید<br>رستم |                                    | X-Ray                | -        | Wareh                 | ouse            |
| STOREAC               | - <u>-</u>   |                       | T IC                                                                 | Union (Pro)                                                     | 노희         | - <u>-</u>    | Subtract (Pro)                     | х-кау                |          | 3D Warehouse          | 0               |
| Move (M)              | -++-         | ٩                     | Push/Pull (P)                                                        | Trim (Pro)                                                      | G          | G             | Split (Pro)                        | Wireframe            | B        | 5D Warehouse          | 9               |
| Rotate (Q)            | ¢            | •                     | Follow Me                                                            |                                                                 |            |               |                                    |                      |          | Share Component       | da la           |
| Notate (Q)            | $\mathbf{v}$ | $\diamond$            | T OILOW IVIE                                                         | Sar                                                             | idbo       | (lei          | rrain)                             | Shaded               |          | Sandta Lay (Out (Dra) | ٠               |
| Scale (S)             |              | 3                     | Offset (F)                                                           | From Contours                                                   | 12         | Ħ             | From Scratch                       | Monochrome           |          | Send to LayOut (Pro)  | \$ <b>\$</b> \$ |
| Tape Measure (T)      |              | <u>چ</u>              | Dimensions                                                           | Smoolie                                                         |            | Ø             | Stamp                              | Darah Estara         |          | Extension Warehouse   | ≍               |
| Tape Measure (1)      | 2            | •                     | DITIETISIONS                                                         | Smoove                                                          |            |               | Stamp                              | Back Edges           | $\Theta$ | Share Model           | •+              |
| Protractor            | Ø            | Al                    | Text                                                                 | Drape                                                           | ß          | B             | Add Detail                         | Hidden Line          | $\Theta$ | Share Model           | <b>Ě</b>        |
| Axes                  |              | А                     | 3D Text                                                              |                                                                 |            |               |                                    |                      |          | Classifier (Pro)      | G               |
| Axes                  | - <b>*</b> * | F)                    | SD Text                                                              | Flip Edge                                                       | $\bowtie$  |               |                                    | Shaded with Textures |          |                       |                 |
| Middle Button (Wheel) | LOR          |                       | Scroll Zc<br>Click-Drag Or<br>Shift+Click-Drag Pa<br>Double-Click Re | bit<br>In                                                       |            |               |                                    |                      |          |                       |                 |
| Tool                  |              |                       | Operation                                                            | Instructions                                                    |            |               |                                    |                      |          |                       |                 |
| 2 Point Arc (A)       |              |                       | Bulge<br>Radius                                                      | specify bulge amount by typin<br>specify radius by typing a num |            |               |                                    |                      |          |                       |                 |
|                       |              |                       | Segments                                                             | specify number of segments b                                    |            |               |                                    |                      |          |                       |                 |
| 3 Point Arc           |              |                       | Alt +                                                                | use Option '+' or Option '-' to c                               | -          |               |                                    | P 1                  |          |                       |                 |
| Circle (C)            |              |                       | Arrows                                                               | lock direction; up = blue, right<br>lock current inferences     | = red, let | t = greei     | n, and down = parallel/perpen      | Idicular             |          |                       |                 |
|                       |              |                       | Radius                                                               | specify radius by typing a num                                  | ber and    | Enter         |                                    |                      |          |                       |                 |
|                       |              |                       | Segments                                                             | specify number of segments b                                    |            |               | er, the S key, and Enter           |                      |          |                       |                 |
| Eraser (E)            |              |                       | Ctrl                                                                 | soften/smooth (use on edges                                     |            |               |                                    |                      |          |                       |                 |
|                       |              |                       | Shift                                                                | hide                                                            |            |               |                                    |                      |          |                       |                 |
| Field of View         |              |                       | Alt                                                                  | unsoften/unsmooth<br>drag the mouse or manually e               | nter a va  |               | g the Field of View box            |                      |          |                       |                 |
| Follow Me             |              |                       | Alt                                                                  | use face perimeter as extrusio                                  |            | ilac usil lj  | B the Field OF VIEW DUX            |                      |          |                       |                 |
|                       |              |                       | Expert Tip!                                                          | first Select path, then choose t                                |            | w Me too      | ol, then click on the face to extr | rude                 |          |                       |                 |

## SketchUp

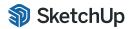

© 2023 Trimbl

| Flip              |                     | click the plane to control the direction of the flip operation                          |
|-------------------|---------------------|-----------------------------------------------------------------------------------------|
|                   | Ctrl                | toggle between flip and copy                                                            |
| Lasso             | Shift               | add/subtract from selection                                                             |
|                   | Alt                 | add to selection                                                                        |
|                   | Shift+Alt           | subtract from selection                                                                 |
| Line (L)          | Alt                 | lock in current inference direction                                                     |
|                   | Arrows              | lock direction; up = blue, right = red, left = green, and down = parallel/perpendicular |
|                   | Length              | specify length by typing a number and Enter                                             |
| Look Around       | Eye Height          | specify eye height by typing a number and Enter                                         |
| Move (M)          | Ctrl                | toggle copy mode, allows multiple consecutive                                           |
|                   | Shift               | hold down to lock in current inference direction                                        |
|                   | Alt                 | auto-fold (allow move even if it means adding extra edges and faces)                    |
|                   | Arrows              | lock direction; up = blue, right = red, left = green, and down = parallel/perpendicular |
|                   | Distance            | specify move distance by typing a number and Enter                                      |
|                   | External Copy Array | X copies in a row: move first copy, type a number, the X key, and Enter                 |
|                   | Internal Copy Array | X copies in between: move first copy, type a number, the / key, and Enter               |
| Offset (F)        | Alt                 | allow results to overlap                                                                |
|                   | Distance            | specify an offset distance by typing a number and Enter                                 |
| Orbit (O)         | Alt                 | hold down to disable "gravity-weighted" orbiting                                        |
|                   | Shift               | hold down to activate Pan tool                                                          |
| Paint Bucket (B)  | Ctrl                | fill material – paint all matching adjacent faces                                       |
|                   | Shift               | replace material – paint all matching faces in the model                                |
|                   | Ctrl+Shift          | replace material on object – paint all matching faces on the same object                |
|                   | Alt                 | hold down to sample material                                                            |
| Protractor        | Ctrl                | toggle guide creation                                                                   |
|                   | Arrows              | toggle lock rotation plane                                                              |
| Push/Pull (P)     | Ctrl                | push/pull a copy of the face (leaving the original face in place)                       |
|                   | Double-Click        | apply last push/pull amount to this face                                                |
|                   | Distance            | specify a push/pull amount by typing a number and Enter                                 |
| Rectangle (R)     | Alt                 | start drawing from center                                                               |
|                   | Dimensions          | specify dimensions by typing length, width and Enter ( <i>ie. 20,40</i> )               |
| Rotated Rectangle | Shift               | lock in current direction/plane                                                         |
|                   | Alt                 | lock drawing plane for first edge (after first click)                                   |
|                   | Dimensions, Angle   | click to place first two corners, then type width, angle and Enter <i>(ie. 90,20)</i>   |
| Rotate (Q)        | Ctrl                | rotate a copy                                                                           |
|                   | Angle               | specify an angle by typing a number and Enter                                           |
|                   | Slope               | specify an angle as a slope by typing a rise, a colon (:), a run, and Enter (ie. 3:12)  |
| Scale (S)         | Ctrl                | hold down to scale about center                                                         |
|                   | Shift               | hold down to scale uniformly (don't distort)                                            |
|                   | Amount              | specify a scale factor by typing a number and Enter (ie. 1.5 = 150%)                    |
|                   | Length              | specify a scale length by typing a number, a unit type, and Enter (ie. 10m)             |
| Search (Shift+S)  |                     | search SketchUp command list for tools or commands                                      |
| Select (Spacebar) | Ctrl                | add to selection                                                                        |
|                   | Shift               | add/subtract from selection                                                             |
|                   | Ctrl+Shift          | subtract from selection                                                                 |
| Tape Measure (T)  | Ctrl                | toggle create guide or measure only                                                     |
|                   | Arrows              | lock direction; up = blue, right = red, left = green, and down = parallel/perpendicular |
|                   | Resize              | resize model: measure a distance, type intended size, and Enter                         |
| Zoom (Z)          | Shift               | hold down and click-drag mouse to change Field of View                                  |
|                   |                     |                                                                                         |

## 😂 LayOut

## Quick Reference Card | 23.1 | Windows

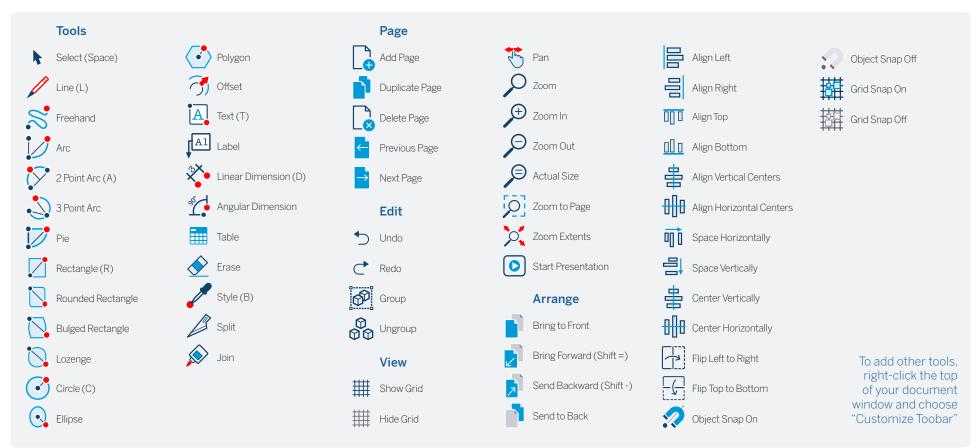

| Tool                 | Operation    | Instructions                                   |
|----------------------|--------------|------------------------------------------------|
| Circle (C)           | Double-Click | create circle identical to previous one drawn  |
| Linear Dimension (D) | Alt          | hold down to unconstrain dimension orientation |
|                      | Ctrl         | hold down to switch leader direction           |
|                      | Double-Click | repeat previous dimension offset               |
| Ellipse              | Ctrl         | start drawing from center                      |
|                      | Shift        | constrain to circle                            |
|                      | Double-Click | create ellipse identical to previous one drawn |
| Join                 | Click        | join line segments by clicking on each in turn |
| Line (L)             | Shift        | lock in horizontal or vertical direction       |
|                      | Length       | specify length by typing a number and Enter    |
|                      |              |                                                |

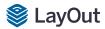

| Label              | Ctrl                   | hold down to flip text to other side                                           |
|--------------------|------------------------|--------------------------------------------------------------------------------|
|                    | Alt                    | hold down to unconstrain second segment                                        |
|                    | Click > Click > Click  | create two-segment leader line                                                 |
|                    | Click-Drag             | create curved leader line                                                      |
|                    | Edit Label Text        | double-click label text to edit                                                |
|                    | Edit Leader Line       | double-click leader line and move endpoints or line segments to edit           |
| Offset             | Alt                    | offset both sides of an open path                                              |
|                    | Up/Down                | tap up or down arrow to change number of segments for curved lines             |
| Polygon            | Shift                  | lock in current inference direction                                            |
|                    | Double-Click           | create polygon identical to previous one drawn                                 |
|                    | Lados                  | specify number of sides by typing a number, the S key, and Enter               |
| Rectangle (R)      | Ctrl                   | start drawing from center                                                      |
|                    | Shift                  | constrain to square                                                            |
|                    | Double-Click           | create rectangle identical to previous one drawn                               |
|                    | Dimensions             | specify dimensions by typing width, height and Enter ie. 20,40                 |
| Rectangle, Rounded | Up/Down                | tap up or down arrow while drawing to change corner radius                     |
| Rectangle, Bulged  | Up/Down                | tap up or down arrow while drawing to change bulge amount                      |
| Select (Spacebar)  | Click-Drag             | move selected entities                                                         |
|                    | Click-Drag+Alt         | hold down to select entities without moving                                    |
|                    | Ctrl                   | hold down with moving to create a copy                                         |
|                    | Distance               | specify move distance by typing a number and Enter                             |
|                    | External Copy Array    | X copies in a row: move first copy, type a number, the X key, and Enter        |
|                    | Internal Copy Array    | X copies in between: move first copy, type a number, the / key, and Enter      |
|                    | Ctrl (selecting)       | hold down while clicking to add to selection                                   |
|                    | Shift (selecting)      | hold down while clicking to add/subtract from selection                        |
|                    | Ctrl+Shift (selecting) | hold down while clicking to subtract from selection                            |
|                    | Shift (scaling)        | hold down while scaling to scale uniformly (don't distort)                     |
|                    | Alt                    | hold down to scale about center                                                |
|                    | Shift (rotating)       | hold Shift while hovering over a rotation grip to set a custom start angle     |
| Style              | Click                  | sample style properties (stroke, fill, color, pattern, font, size, arrow, etc) |
| -                  | Click Again            | apply sampled style properties                                                 |
| Split              | Click                  | split line(s) at click point                                                   |
| Table              | Double-Click           | create table identical to previous one drawn                                   |
|                    | Cells                  | specify cell number by typing column number, row number and Enter              |
| Text               | Click                  | create an unbounded text box                                                   |
|                    | Click-Drag L to R      | hold down to create a left-aligned bounded text box                            |
|                    | Click-Drag R to L      | hold down to create a right-aligned bounded text box                           |
|                    | Click-Drag+Ctrl        | hold down to create a center-aligned, center-anchored, bounded text box        |
| Other Tips         | Snaps                  | right-click on anything but a drawing element to switch between snaps          |
| -                  | Line Weights           | use the Styles tab in the SketchUp Model dialog to change line weights         |
|                    | Dimension Edit         | double-click dimensions to edit individual entities with the Shape Style panel |
| Mouse Wheel        | Scroll                 | Zoom                                                                           |
|                    | Click-Drag             | Pan                                                                            |
|                    |                        |                                                                                |